Radio-Club de la Haute Île

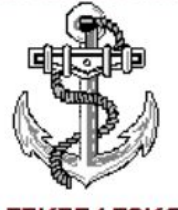

**F5KFF/F6KGL** Port de Plaisance F-93330 Neuilly sur Marne http://www.f6kgl-f5kff.fr

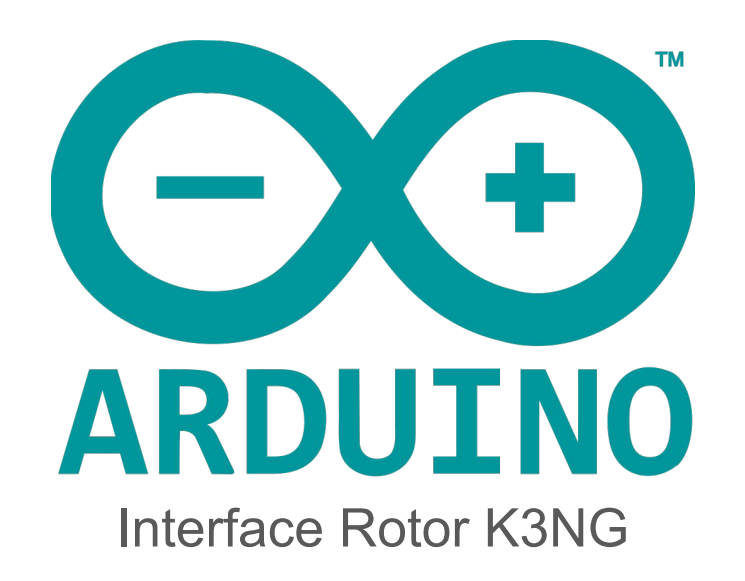

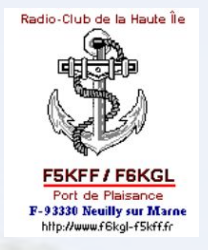

# **EXPERIEL EXPERIEL Interface rotor K3NG**

- Open source
- Contrôle du rotor à distance et à moindre coût
- Large panel de fonctionnalités
- Compatibilité
- [github.com/k3ng/](https://github.com/k3ng/k3ng_rotator_controller)

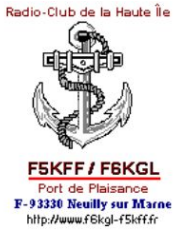

#### Comment ca marche?

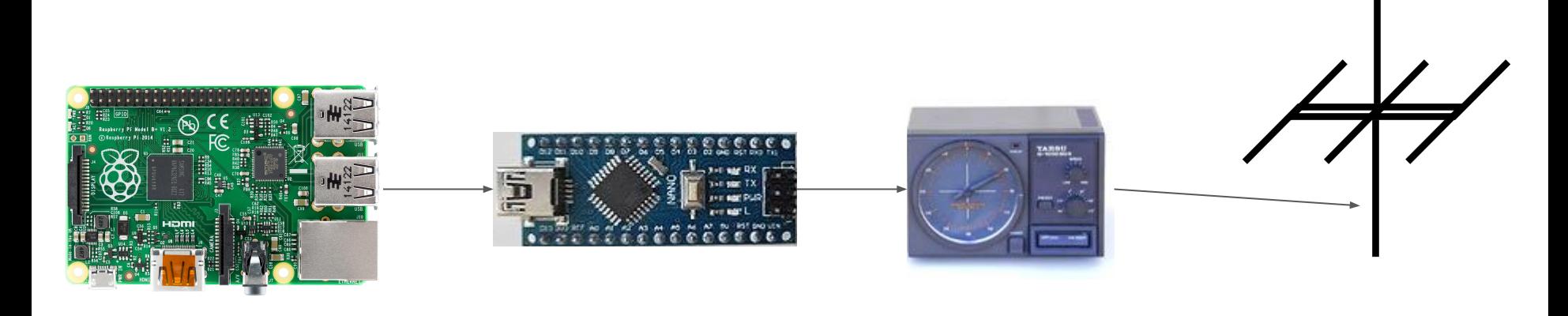

#### Raspberry PI **Arduino nano** Rotor Rotor Antenne HF

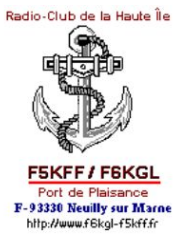

#### Schéma Hardware Générique

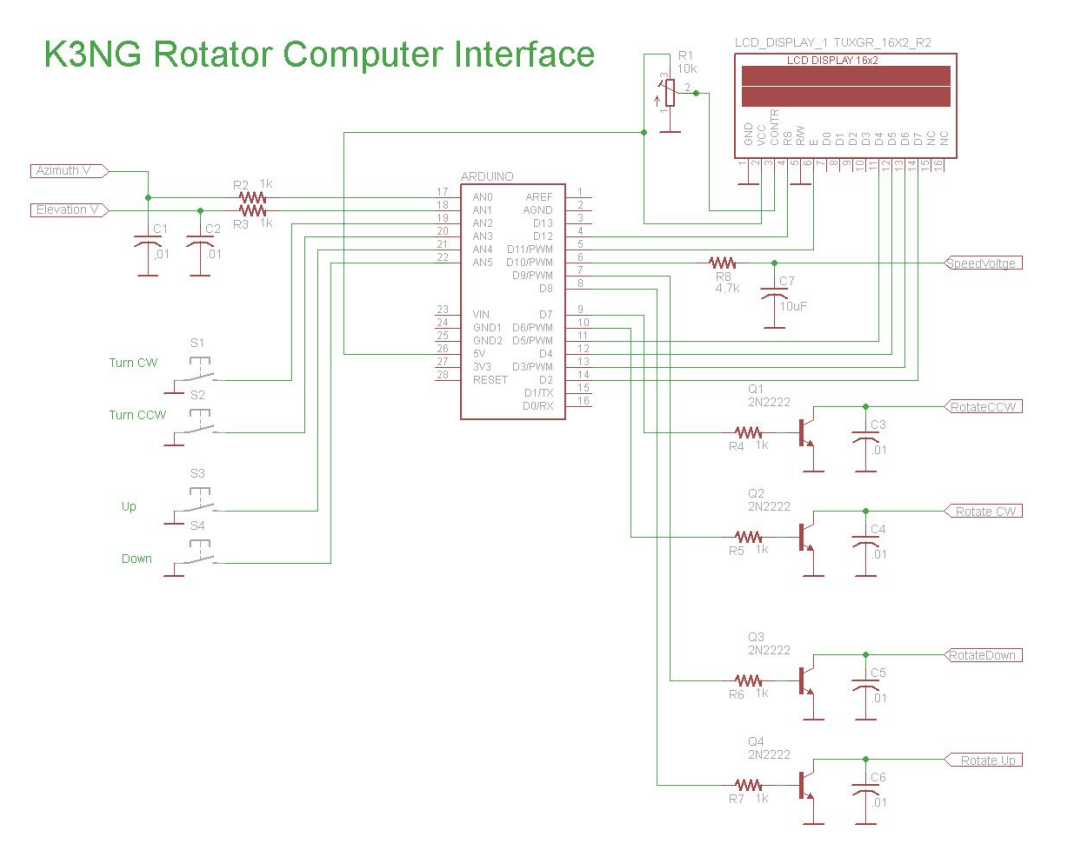

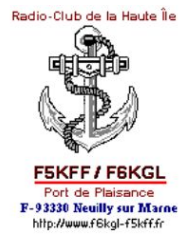

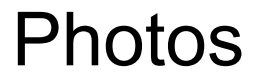

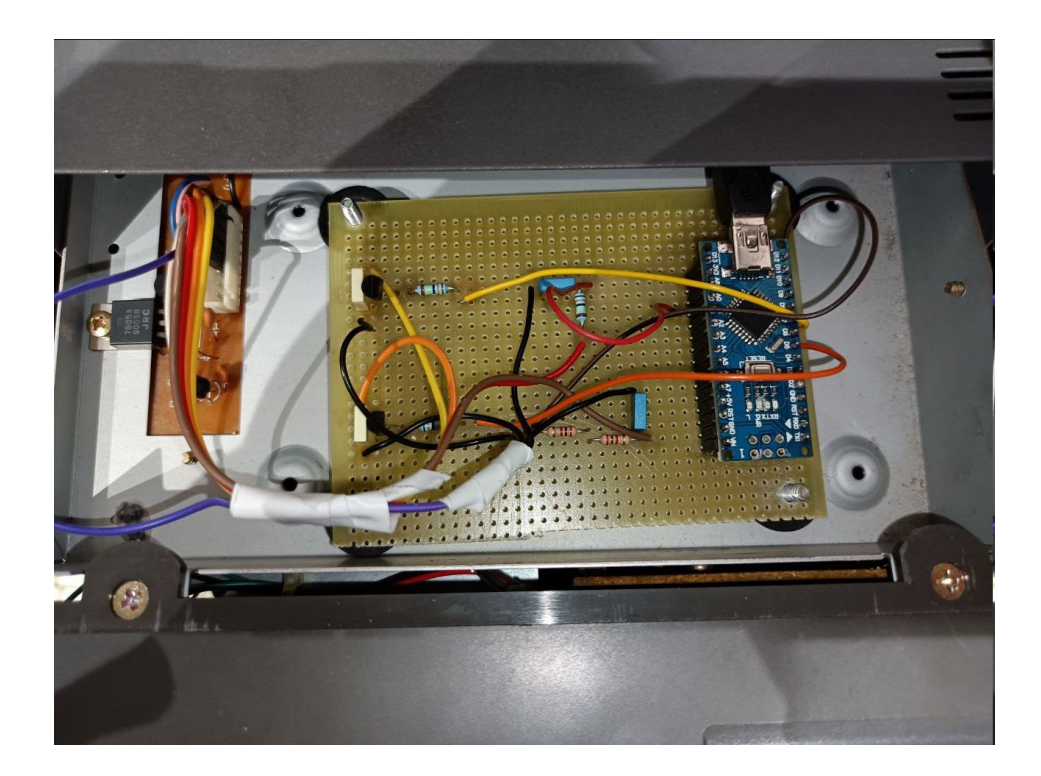

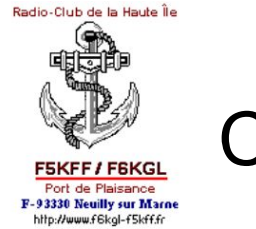

**Les fichiers de configuration:** 

**rotator features.h** choisir les options de l'interface par exemple le type du protocole de communication GS-232 ou Easycom. Commenter pour désactiver ou activer une option.

// #define FEATURE\_ELEVATION\_CONTROL #define FEATURE\_YAESU\_EMULATION // #define FEATURE\_EASYCOM\_EMULATION // #define FEATURE\_DCU\_1\_EMULATION

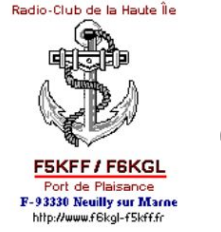

#### **Les fichiers de configuration:**

**rotator** pin.h pour définir les ports d'entrée et de sortie.

#define azimuth speed voltage 10

**rotator settings.h** fichier de paramétrage du contrôleur.

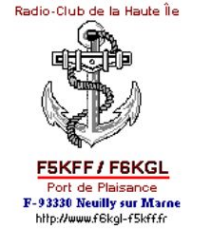

#### **Calibrage de l'interface:**

- On charge une première fois le code dans l'arduino et en lance la connexion serie.
- On lance le mode debug avec la commande \d

#### $?$ **ND** debug: 2021.04.07.01 154289  $GS - 232B$ AZ:IDLE Q:- AZ:85 AZ raw:85 Analog:118 Range:10-546 Start:15 Rotation Capability:345 Raw Az Range:15-360 AZ Speed Norm:200 Curre  $nt:200$ Offset:0.00 CONFIG NOT DIRTY

- **Analog:118** Valeur du potentiomètre
- On met le rotor à 0° on récupère la valeur du potentiomètre et la même chose pour 360°

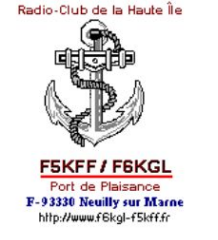

**Calibrage de l'interface:**

Dans notre cas l'antenne fait de 15° à 360°

 $15^\circ$  -> analog 12

360° -> analog 514

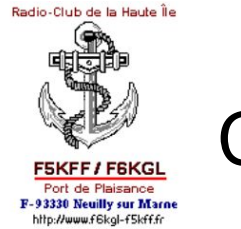

**Calibrage de l'interface:**

On change les paramètre dans le fichier **rotator\_settings.h**

#define AZIMUTH STARTING POINT EEPROM INITIALIZE 15 #define AZIMUTH ROTATION CAPABILITY EEPROM INITIALIZE 345 // 360°-15°

#define ANALOG\_AZ\_FULL\_CCW\_EEPROM\_INITIALIZE 12 #define ANALOG AZ FULL CW EEPROM INITIALIZE 514

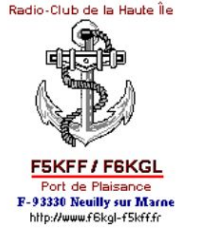

#### **Calibrage de l'interface:**

- On charge les fichier example -> EPROM -> Clear\_eprom
- On charge les modifications et voilà !
- sur windows on peut contrôler le rotor avec PstRotorAZ

- sur Linux avec rotctl

```
rotctl -m 603 -r /dev/ttyUSB2 P 255 0
 rotctl -m 603 -r /dev/ttyUSB2 p
257.00
0.00
```
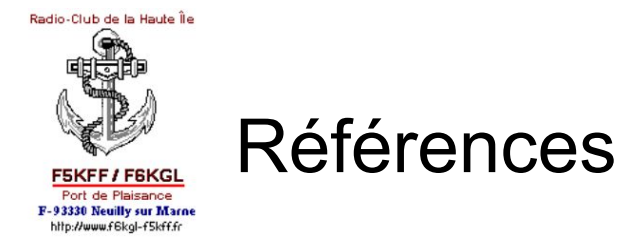

- **- [Manuel de cablage des rotores](https://ea4tx.com/wp-content/uploads/files/QuickInstallationGuideRCI-USB.pdf)**
- **- [GitHub Documentation](https://github.com/k3ng/k3ng_rotator_controller/wiki)**
- **- [Video Youtube k3ng Arduino rotator controller file tour](https://www.youtube.com/watch?v=Ox2VUWgD3GQ&t=545s)**